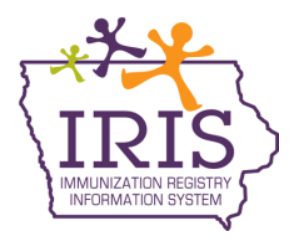

## **Iowa Department of Public Health - Immunization Program Immunization Registry Information System (IRIS) Patient Immunization History Report February 2022**

The following are instructions to generate a patient immunization history report in IRIS. This report details the patient's entire immunization history and can be given to patients requesting their immunization record from IRIS. Contact the IRIS Help Desk at 800-374-3958 with questions.

## **Generating the Patient Immunization History Report**

1) Select the "manage immunizations" link under the Immunizations section of the menu panel.

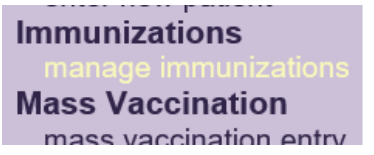

2) On the patient search page, enter the first two letters of the patient's last or first name and the exact date of birth and select the Find button. When searching for a patient, the patient's exact date of birth is required, along with one additional field such as the patient's last name or first name. It is recommended when searching for a patient to use the birth date and the first two letters of the patient's first or last name. The more information entered when searching for the patient narrows the search result and ensures the correct patient displays.

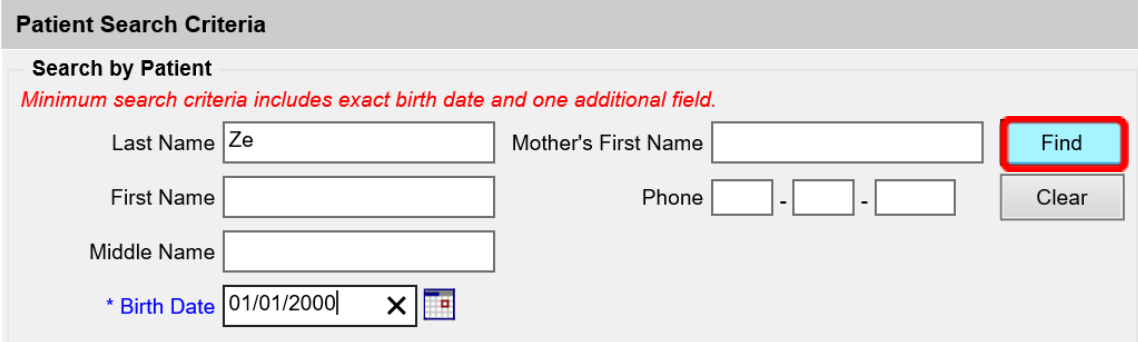

3) A list of patients matching the search criteria will display. Select the last name link of the patient requesting the immunization history report. If only one record matches the search criteria, IRIS will automatically open the patient's immunization record.

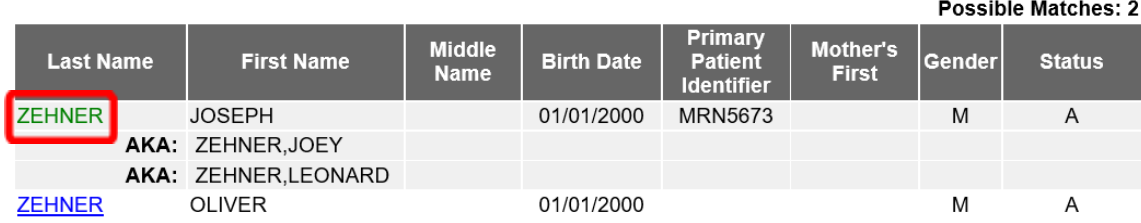

4) On the patient's immunization record page, select the "Reports" button.

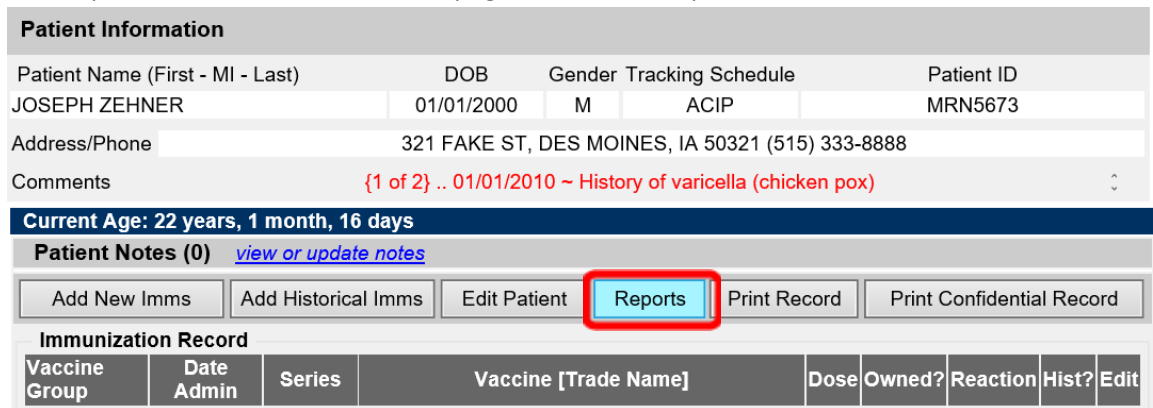

5) The list of available patient reports will display. Select the "Immunization History Report" link.

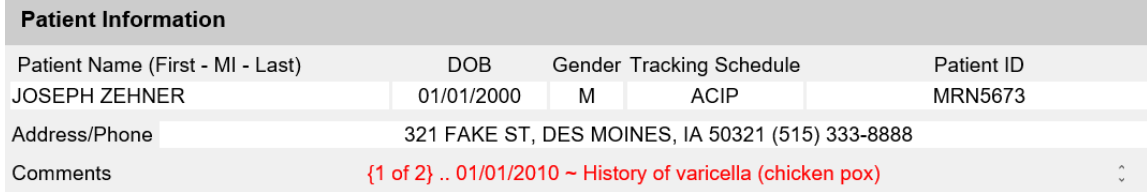

## **Reports Available for this Patient**

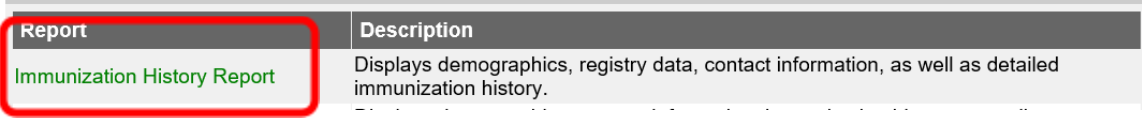

6) The patient immunization history report will open in a new tab as a PDF. The report can be printed by selecting the print icon on the Adobe toolbar or selecting the File menu option and selecting Print.

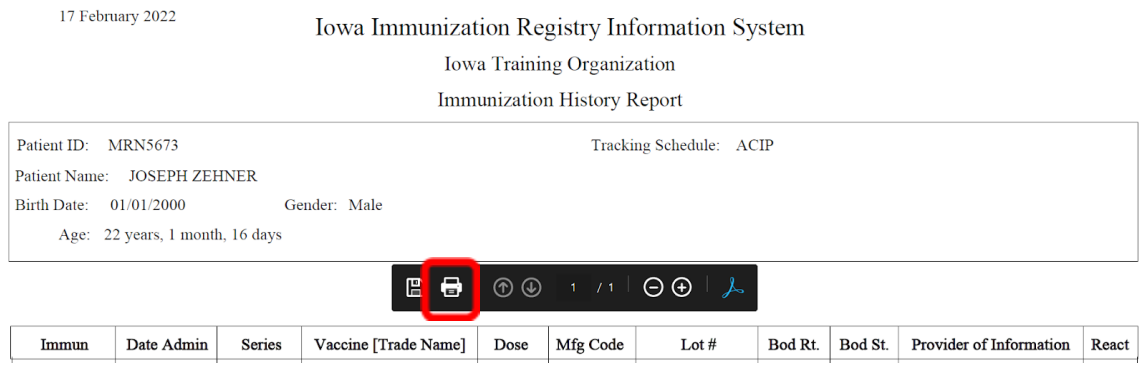